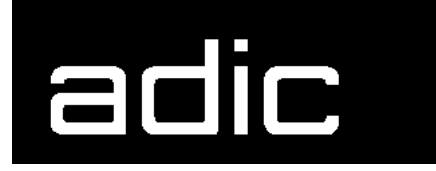

AML Management Unit 3.10c

# **Release Notes**

Copyright © 1999 ADIC/GRAU Storage Systems GmbH & Co.KG All rights reserved.

No part of this work may be reproduced or transmitted in any form or by any means, electronic or mechanical, including photocopying and recording, or by any information storage or retrieval system, except as may be expressly permitted by ADIC/GRAU Storage Systems.

ADIC/GRAU Storage Systems reserves the right to make corrections, updates, revisions or changes to the information contained herein.

DAS is a registered trademark of ADIC/GRAU Storage Systems GmbH Scalar 1000 is a registered trademark of ADIC. Other trademarks are property of their respective owners.

Document number: DOC E00 022-C First published: 24 May 2000

ADIC/GRAU Storage Systems GmbH&Co.KG • Eschenstrasse 3 • D-89558 Boehmenkirch

# **[1 Version 3.10 AMU Release Notes](#page-4-0)**

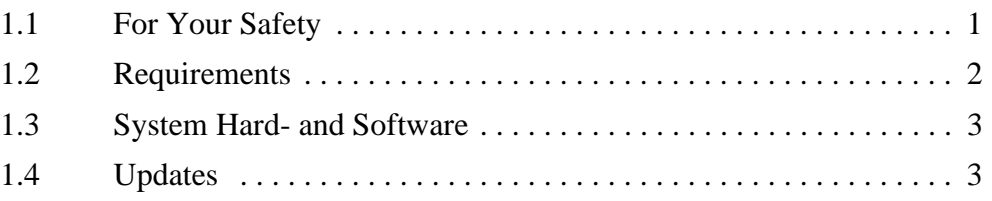

## **[2](#page-7-0) AMU Installation Program**

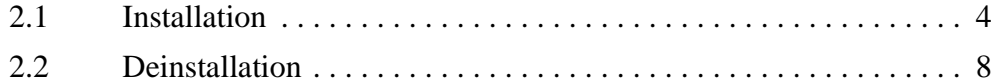

- **[3](#page-12-0) Changes in AMU 3.10C**
- **[4](#page-15-0) Changes in Version 3.10B**

# **[5](#page-16-0) Changes in Version 3.10a**

## **[6](#page-17-0) Changes in Version 3.10**

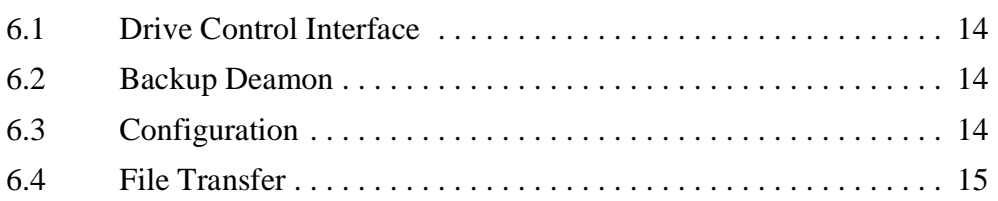

# **[7 Detailed AMU process changes](#page-19-0)**

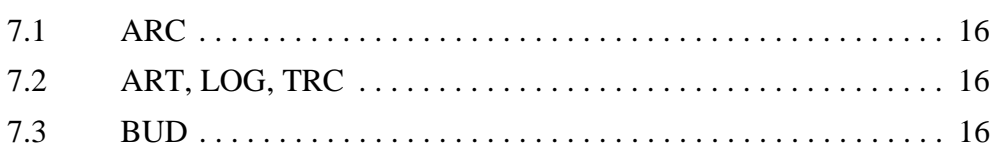

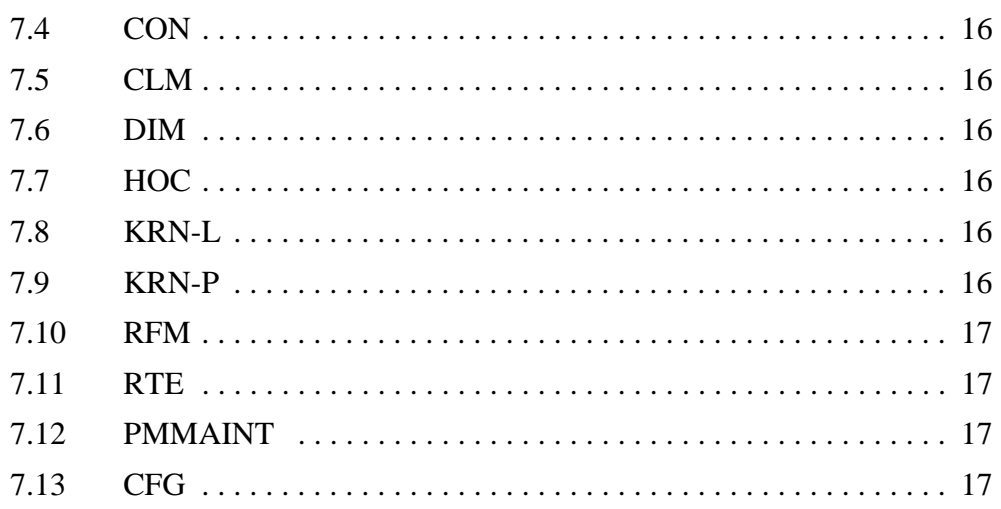

### 8

# **Addressed Tickets**

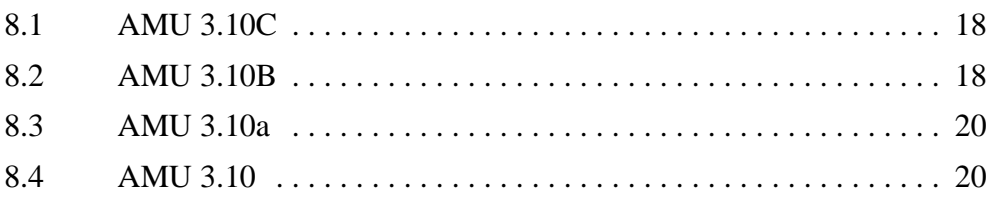

#### **Known Bugs and Work Arounds** 9

#### 10 **Example of Start Scripts**

W

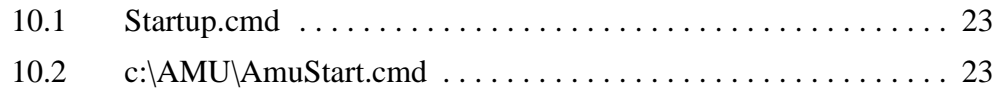

## <span id="page-4-0"></span>**1 Version 3.10 AMU Release Notes**

This release notes covers the Version 3.10 release of the AML Management Software (AMU). If question arise about any of these notes, call theADIC/GRAU Technical Assistance Center at the appropriate number:

• 00-800-9999-3822

# <span id="page-4-1"></span>**1.1 For Your Safety**

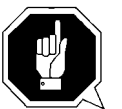

#### **Attention**

**The AMU 3.0 has processes which sends itself time controlled commands to robots. Please make sure, that nobody is inside the library, if the AMU will be started. The AMU send commands undepended of a started host software.**

### <span id="page-5-0"></span>**1.2 Requirements**

The CD\_ROM of this AMU version is a complete version, which does not require a previous version of AMU software. AMU 3.10 can replace all previous installed AMU versions. The following software releases are required:

| <b>Software</b>                          | <b>Version</b>                                            | <b>Version for use DCI</b>            |
|------------------------------------------|-----------------------------------------------------------|---------------------------------------|
| $AML/2$ robot<br><b>Standard Gripper</b> | $AML/2$ 2.20F or<br>higher                                |                                       |
| tower                                    | AML/2 2.20G or<br>higher                                  |                                       |
| parallel gripper                         | $AML/2$ 2.30E or higher                                   | $AML/2$ 2.30G with<br>Fix 4 or higher |
| $AML/E$ robot<br>Standard gripper        | $AML/E$ 2.20K or higher                                   |                                       |
| parallel gripper:                        | $AML/E 2.30D$ or higher                                   | AML/E Version 2.30G<br>with Fix 4     |
| AML/J robot                              | AML/J 2.40D or higher                                     | AML/J Version 4.01                    |
| Scalar 1000                              | Scalar 1000 Microcode<br>1.01 or higher                   |                                       |
| <b>DAS</b>                               | <b>UNIX: DAS 1.20</b><br>OS/2: DAS 3.012                  |                                       |
| SNI-robar                                | Robar V2.5 or higher<br>(recommended Robar-SV<br>$V3.0^a$ |                                       |
| HACC/OS400                               | Version 2.2 or higher                                     |                                       |
| HACC/VM                                  | Version 1.4.2 or higher                                   |                                       |
| HACC/MVS                                 | Version 3.00 and PTF<br>$2Y30012^b$                       |                                       |
| TwinATL                                  | Version S0308D20 or hig-<br>her                           |                                       |

**Table 1-1** Software Release Rquirements

a.Support of the new AMU 3.0-Features

Ŋ

b.Older versions of HACC/MVS do not support Dual-AMU and AMU-Clean-Management

Other host application software version prerequisites do not apply.

*2*

# <span id="page-6-0"></span>**1.3 System Hard- and Software**

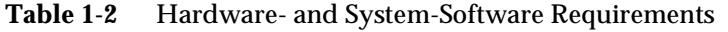

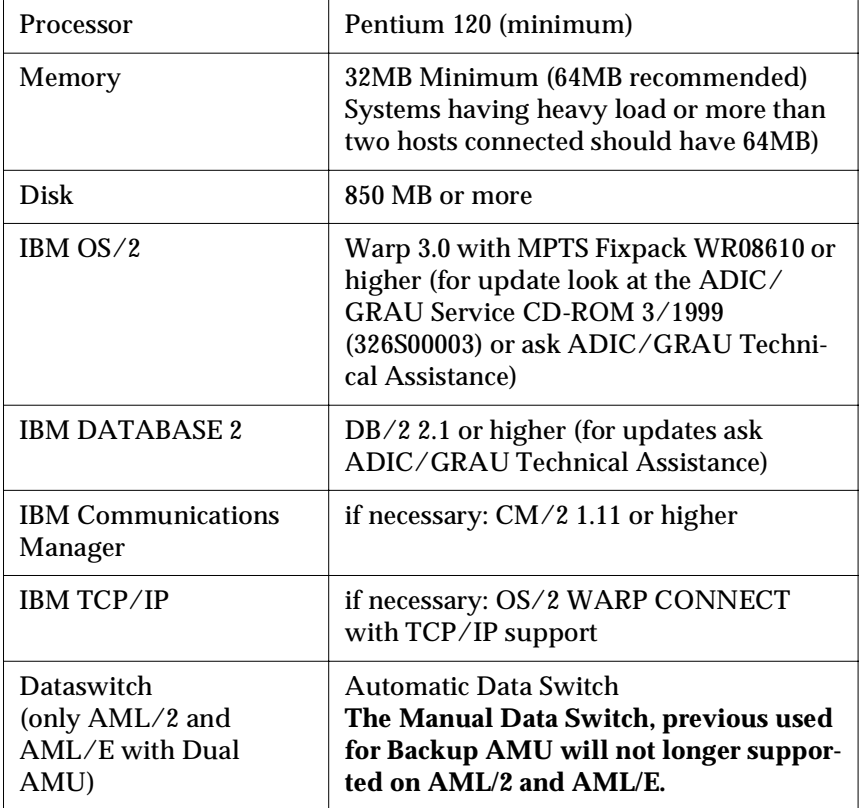

# <span id="page-6-1"></span>**1.4 Updates**

Updates of any of these products should be performed by authorized and trained personnel.

#### **Update from AMU 2.00 and earlier**

The update of AMU 2.00 to AMU 3.02 should be performed by authorized and trained personnel.

#### **Update from AMU 2.20,AMU 2.30 or AMU 2.40 or AMU 3.02**

If the correct prerequisites have already been installed, an update to AMU 3.02 may be performed by trained customer personnel.

### <span id="page-7-0"></span>**2 AMU Installation Program**

### <span id="page-7-1"></span>**2.1 Installation**

Perform the following steps to install the AMU version 3.10 :

- **Step 1** Check the correct level of your system software with the command syslevel (MPTS, DB/2) **AMU 3.02 and higher does not work with a older Database Manager and without the MPTS Fixpack WR08610)**
- **Step 2** If you install an update stop the current processing. Run shutdown AMU. If you run an initial installation, begin with step 5.
- **Step 3** Open an OS/2 window.
- **Step 4** Insert the AMU-Software CD-ROM and change in the installation directory
- **Step 5** rename the startup.cmd e.g. ren startup.cmd startup.org in case of a update(renamed the startup.cmd). For new installation call direct the program Install
- **Step 6** Restart the computer (shutdown and boot).
- **Step 7** Insert the first diskette of AMU Software into the diskette drive or the CD-ROM in the CD-ROM drive.

#### **Information**

#### **Do not interrupt the installation process. This may lead to undefined conditions and problems with the database.**

**Step 8** Open an OS/2 window and change to the drive or directory, where your AMU software is located e.g.

C:> **e:<Enter>** E:> **cd amu310**

**Step 9** Enter in this directory

effer<br>V

E:\AMU310> **install**

*4*

**Step 10** Select the installation options

```
I N S T A L L A T I O N U T I L I T Y
                  AMU - V E R S I O N 3.10C
                   ADIC/GRAU Storage Systems
1 = New Installation of AML Management Software
      (Installation without backup of an older Version)
2 = AMU Update from AMU *1) to 3.10C
3 = Deinstallation (Rollback) of a previously installed AMU 3.10C
4 = End
Select an Option:
```
\*1) Option 2 is for any kind of AMU software update (AMU 2.40x, AMU 3.0x, AMU3.10x). The next selections are only available update of AMU 2.40x, 3.0x and new installation.

**Step 11** Select your robot hardware.

```
I N S T A L L A T I O N Robot Selection
                  AMU - V E R S I O N 3.10C
1 = Installation for AML/2, AML/E and AML/J
     (AML/2 without IBM-RIC adapter)
2 = Installation for AML/2 with Quadron Software for RIC adapter
3 = Installation for Scalar 1000
Select an Option:
```
**Step 12** Select your optional moduls

```
I N S T A L L A T I O N - Optional modul selection
                  AMU - V E R S I O N 3.10C
  Please select the moduls which you want start with this AMU
1 = Installation without additional moduls
2 = Installation with Dismount Manager (DIM)
3 = Installation with Clean Manager (CLM) and DIM
Select an Option:
```
#### **Step 13** Select your DAS-Option

```
I N S T A L L A T I O N - Option DAS
                  AMU - V E R S I O N 3.10C
Please select 'Y' if you want install a AMU with DAS or 'N' for 
                 installation AMU without DAS
Press Y or N:
```
**Step 14** Select the Drive Control Interface Option

```
I N S T A L L A T I O N - Drive Control Inerface
                  AMU - V E R S I O N 3.10C
Please select 'Y' if you want install the Drive Control Inerface 
              or 'N' for installation without DCI
DCI is necessary for usage of DLT Low Profile drives
Press Y or N:
```
**Step 15** Confirm the selected configuration, when you will ask.

**Step 16** Login with AMUADMIN when prompted to log on.

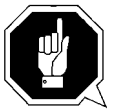

#### **Warning**

#### **Please do not interrupt the installation process.**

The following steps only apply to systems with a second harddisk (AML controller).

**Step 17** Terminate OS/2 and restart the computer.

Ŋ

**Step 18** Wait until the following appears on the top left corner on the monitor:  $\Box$  OS/2

#### **Step 19** Press keys <Alt>+<F1>

#### RECOVERY CHOICES

Select the system configuration file to be used, or enter the option correponding to the archive desired. ESC - Continue the boot process using \CONFIG.SYS without changes C - Go to command line, (no files replaced, used orginal CONFIG.SYS) V - Reset primary video display to VGA and reboot M - Restart the system from Maintenance Desktop (Selective Install) Choosing an archive from the list below replaces your current CONFIG.SYS, Desktop directory, and INI files with older versions. These older versions might be different from your current files. Your current files are savrd in \OS2\ARCHIVES\CURRENT. 1) Archive created 18.6.97 12.00.00 2) Archive created 18.6.97 12.10.00 3) Archive created 18.6.97 12.20.00 X) Orginal archive from INSTALL created 18.6.97 10.00.00

**Step 20** Select <C> as command line.

Enter the following command:

C:> **amu\hddcopy**

**Step 21** For Systems with VTAM Connection: Please have a look at the AMU Reference Guide and the CM/2 Documentation.

#### **Information**

**After changes of the relationship between the database table coordinates and pool, the select tables must be updated. The reationsship will be changed by e.g.:**

**- insert of clean cartridges from Host or from the AMU - insert or eject of scratch tapes from scratchpools.**

**For update run every time you have big pool table changes or the database selects are very slow the following procedure** 

**• stop the AMU and run:**

C:\amu> **arcbndit**

### <span id="page-11-0"></span>**2.2 Deinstallation**

During the installation, the previous AMU version, if present, was saved into backup directories. Selecting the corresponding option from the installation program menu allows to deinstall the AMU Version 3.02 and restore the previous installed AMU Version:

- **Step 1** Stop operation of the AML Management Software. (Host commands ROSO and HOLD or DAS command Robhome and DAS shutdown). Select "Shutdown AMU" from the AMU User Interface.
- **Step 2** Change the name of the file STARTUP.CMD to STAR-TUP.ORG.

C:> **move startup.cmd startup.org**

- **Step 3** Restart the computer (shutdown and boot).
- **Step 4** Insert the first diskette of AMU Software into the diskette drive or CD-ROM in the CD-ROM drive.
- **Step 5** Open an OS/2 window and change to install drive (e.g A:).
- **Step 6** Type "Install" and press <ENTER>.

Ŋ

**Step 7** Select the deinstallation option from the installation menu. Wait until the deinstallation process completes.

# <span id="page-12-0"></span>**3 Changes in AMU 3.10C**

**Table 3-1** Changes in the changed modules for version 3.10c

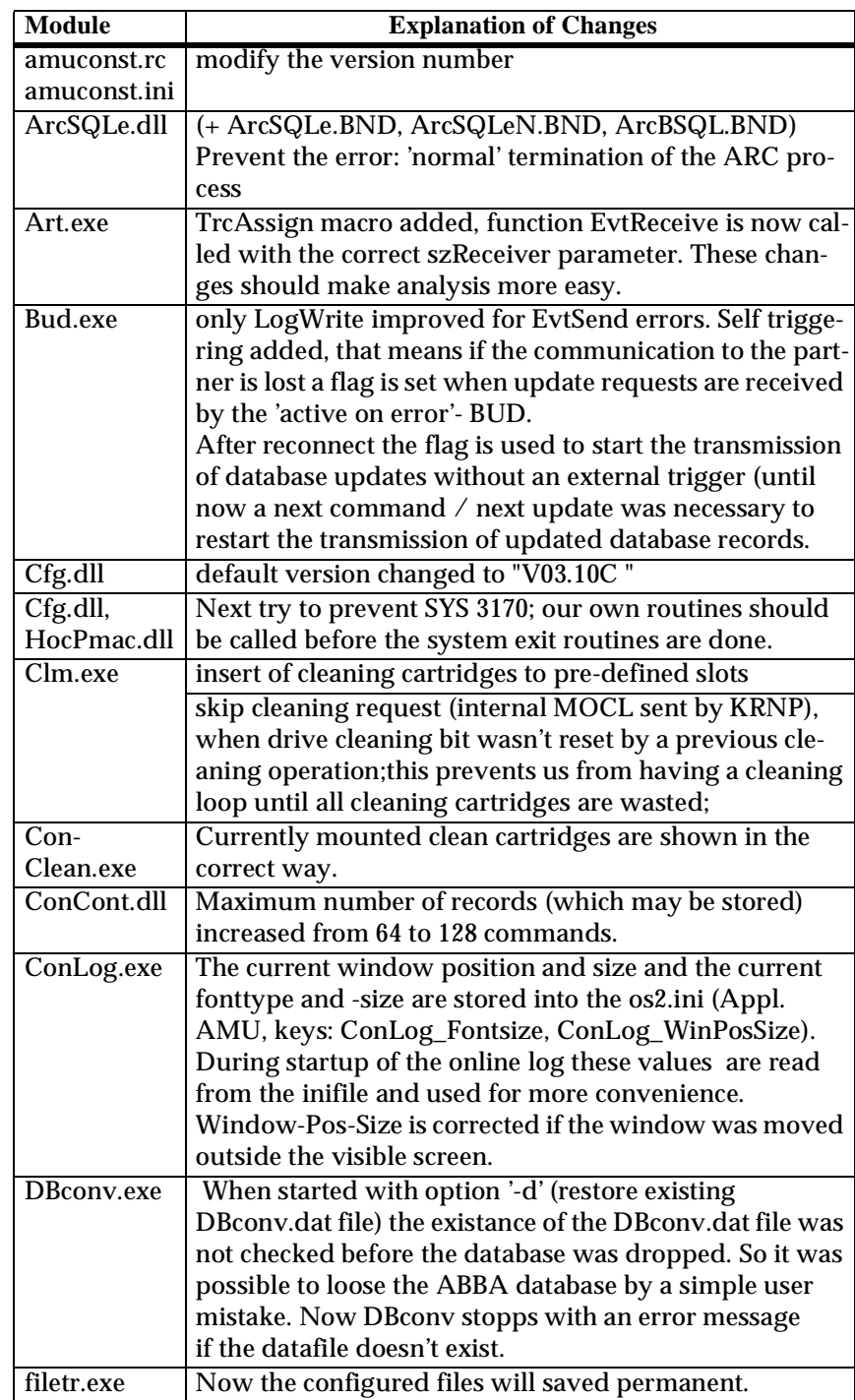

W.

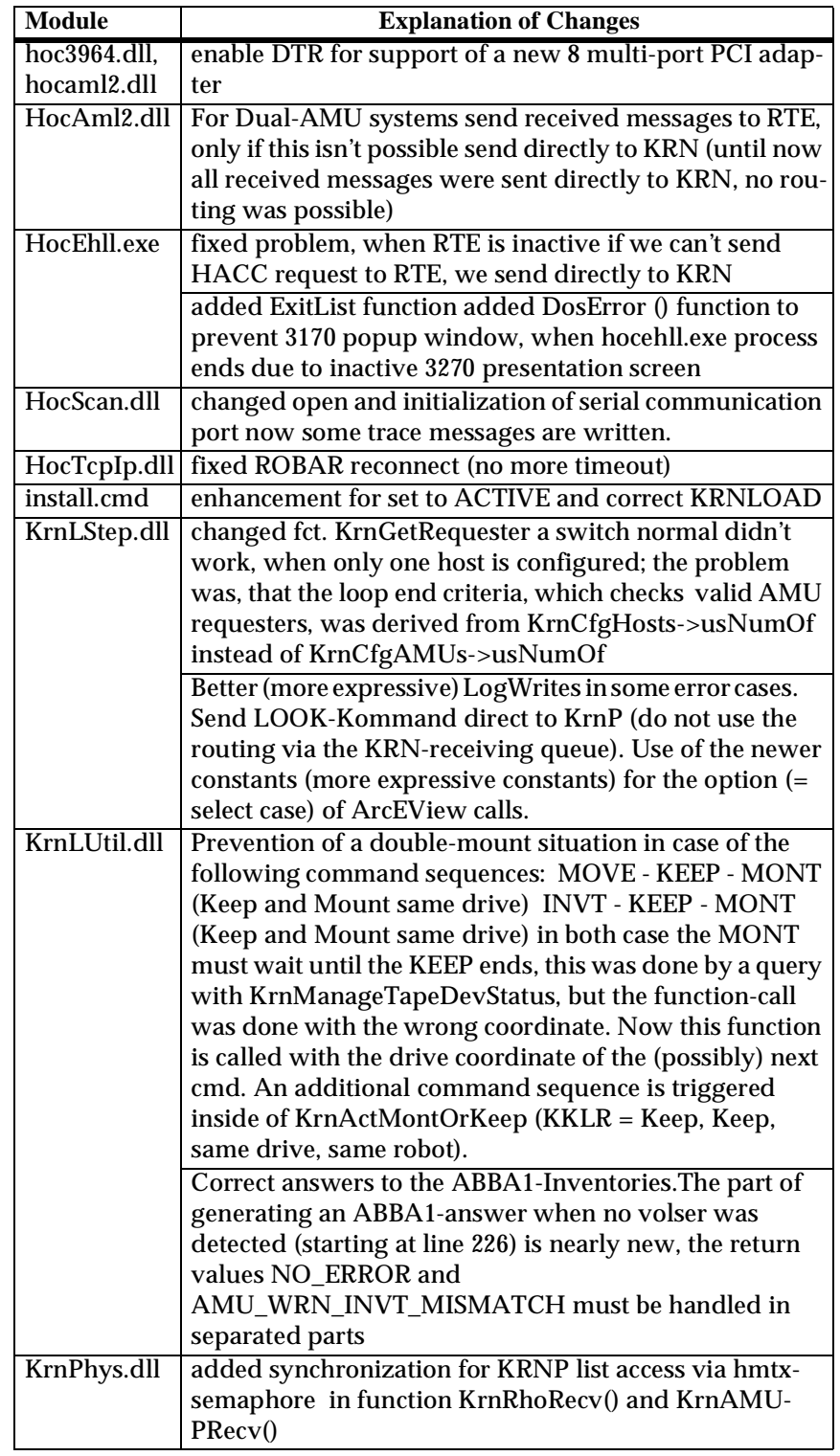

J

**Table 3-1** Changes in the changed modules for version 3.10c

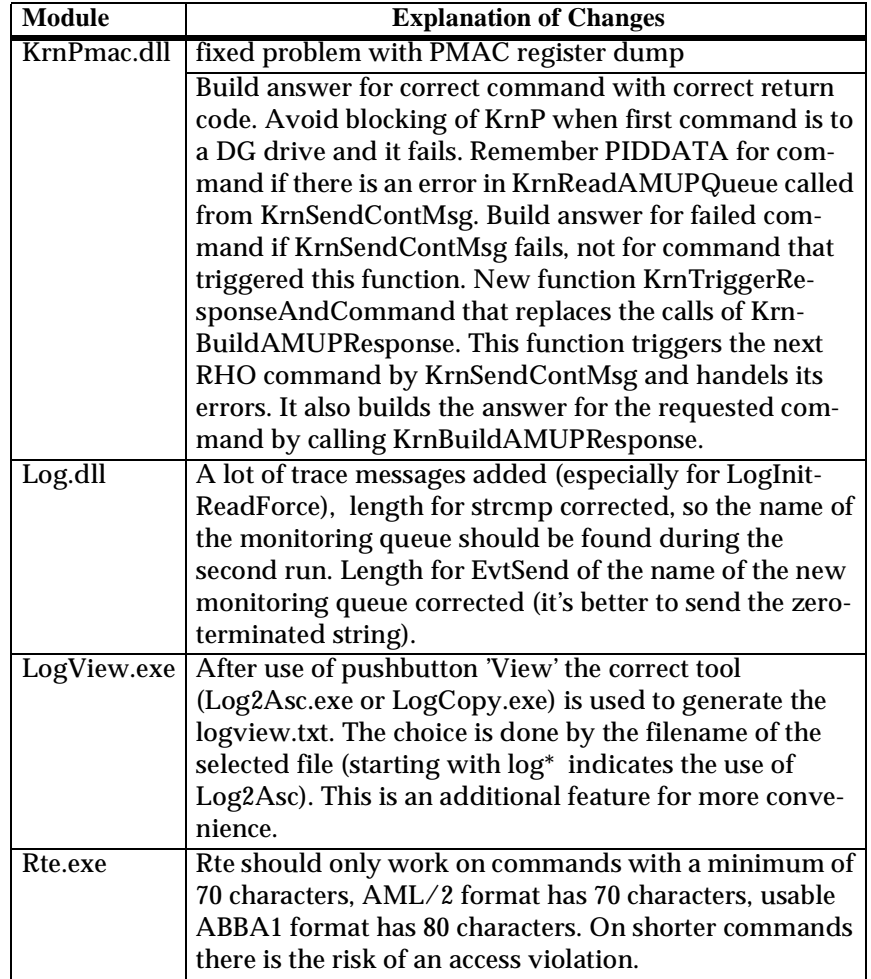

**Room Contract Contract Contract Contract Contract Contract Contract Contract Contract Contract Contract Contract Contract Contract Contract Contract Contract Contract Contract Contract Contract Contract Contract Contract** 

**Table 3-1** Changes in the changed modules for version 3.10c

# <span id="page-15-0"></span>**4 Changes in Version 3.10B**

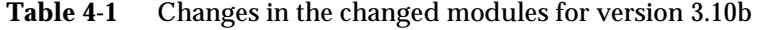

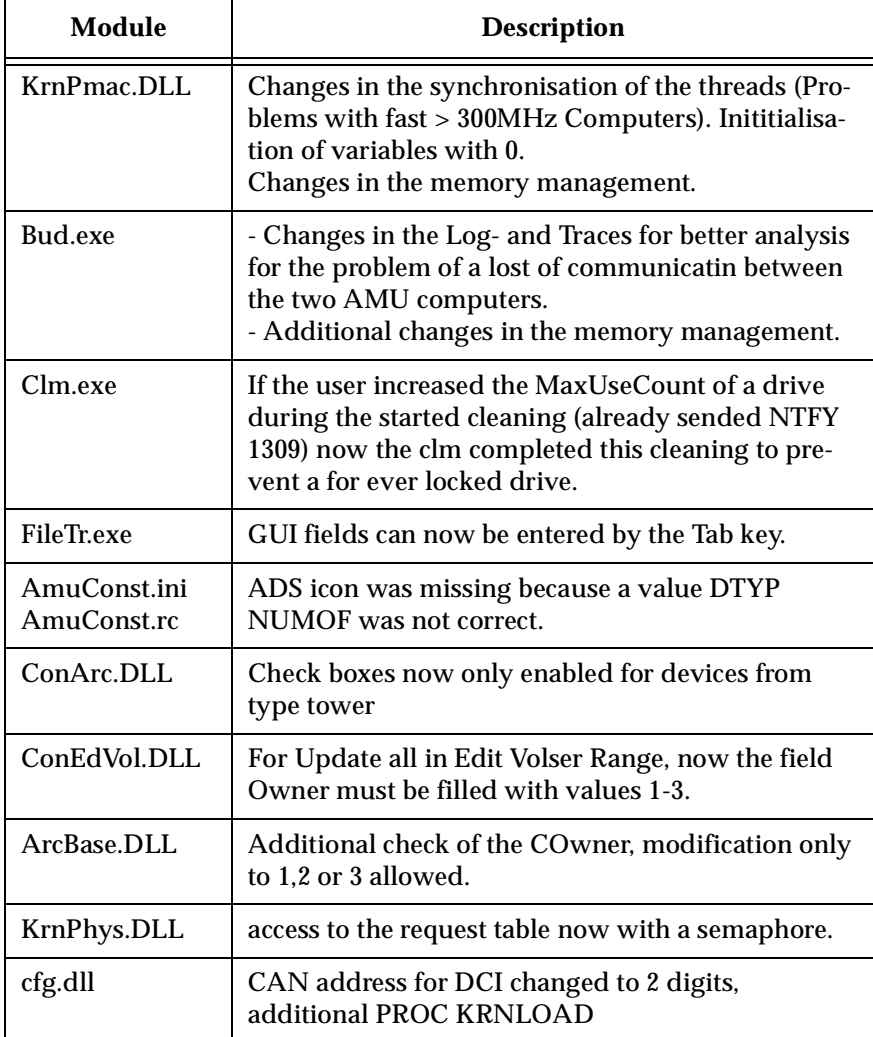

Ŋ

# <span id="page-16-0"></span>**5 Changes in Version 3.10a**

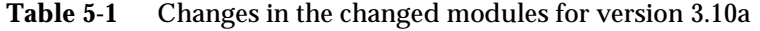

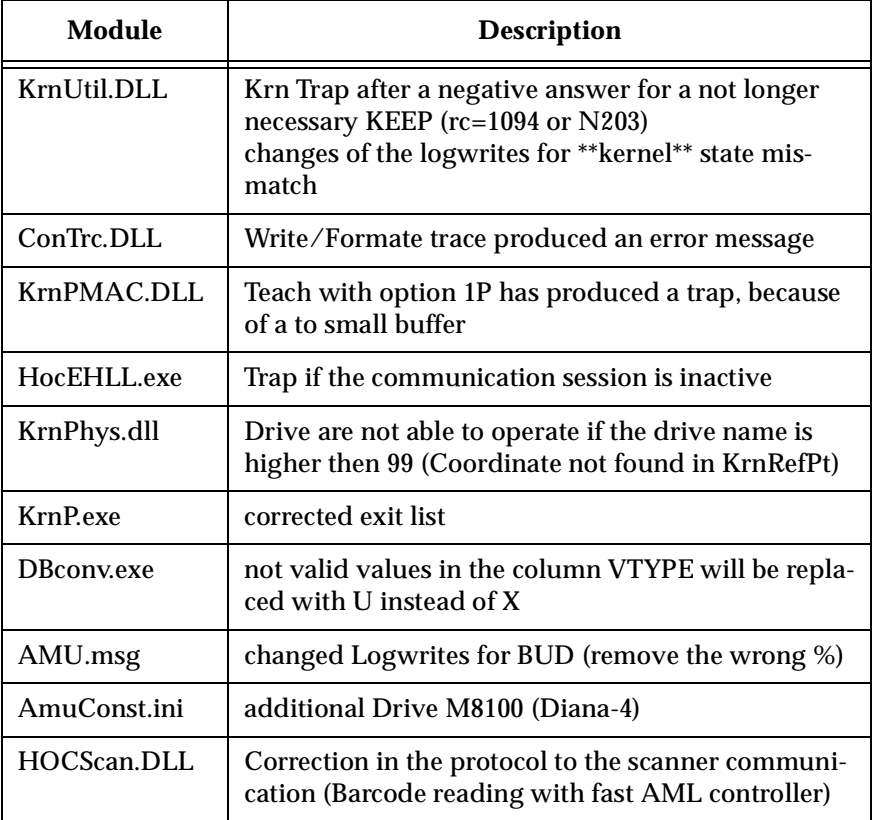

#### **Configuration Changes**

With AMU 3.10a will supported the new drive M8100 from Fujitsu (Diana-4) for the media type 3590 (Magstar). For using of the drive, you need the robot code 4.00 or higher for AML/J and 2.30G for AML/2 and AML/E. The new drive has the AMU type 'DZ'.

### <span id="page-17-0"></span>**6 Changes in Version 3.10**

### <span id="page-17-1"></span>**6.1 Drive Control Interface**

AMU 3.10 can be configured with a communication line to the Drive Control Interface (CAN-Bus) for

- Check the drive state
- Check Drive Clean requirements
- Determine time for drive dismount by the robot

### <span id="page-17-2"></span>**6.2 Backup Deamon**

AMU 3.10 will be distributed with a new BUD for a more safety control of the database on the Dual-AMU. New Features are:

- No more updates possible from a passive to a active AMU
- In case of a missing coordinate, the BUD send now futher updates to the other coordinates.

## <span id="page-17-3"></span>**6.3 Configuration**

For the DCI create the new Interface type ID (DCI-SOTEC) for configure CAN address and the DCI port.

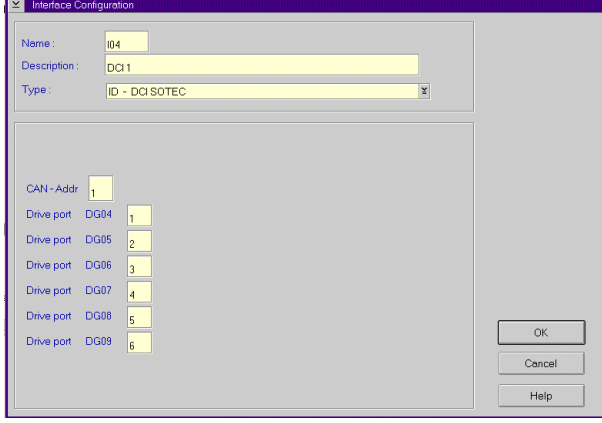

Ŋ

For the Host a new configuration field for Insert- and Eject-ranges for Default using, if the Host does not send a Insert-or Rject area in the command.

For the AMU to AMU communication with TCP/IP changed the configuration to reduce the configuration to only 2 hostnames and 2 ports (automatic duplication for the second AMU communication ICON)

# <span id="page-18-0"></span>**6.4 File Transfer**

New Graphical Interface in the Service for transfer configuration files from one to the other PC with the FTP (free preselection of files and target PC)

# <span id="page-19-0"></span>**7 Detailed AMU process changes**

# <span id="page-19-1"></span>**7.1 ARC**

• new querry for number of dirty records (used for switch command)

# <span id="page-19-2"></span>**7.2 ART, LOG, TRC**

• no changes

### <span id="page-19-3"></span>**7.3 BUD**

• complete new

### <span id="page-19-4"></span>**7.4 CON**

- ConConf changes for DCI
	- − line from AMU to drive container with configuration Icon
- − In Host configuration default Logical Ranges, if the host send insert/ejects without a range • In Menu Service replaced the BUD Control with Dual-AMU Service
- with File-Transfer, Activate this AMU
- Allowed the Configuration for no cyclic drive cleaning

## <span id="page-19-5"></span>**7.5 CLM**

• support of the Clean command from DCI

### <span id="page-19-6"></span>**7.6 DIM**

• no changes

# <span id="page-19-7"></span>**7.7 HOC**

• Changes for Dual-AMU configuration

### <span id="page-19-8"></span>**7.8 KRN-L**

- in case of a krn state mimatch, autorecovery
- new internal status command for drive cleaning
- enhancement in the switch modul for the normal switch
- support of the new separat process KRN-P

W

• support of the new BUD

# <span id="page-19-9"></span>**7.9 KRN-P**

- process separated
- enhancement for Drive control CAN commands to the DCI, new reco-

*16*

very commands to the robot for operate the handle on the DLT drive

# <span id="page-20-0"></span>**7.10 RFM**

• no changes

# <span id="page-20-1"></span>**7.11 RTE**

• free memory before exit

# <span id="page-20-2"></span>**7.12 PMMAINT**

• enhancement of the preparing of the configuration

# <span id="page-20-3"></span>**7.13 CFG**

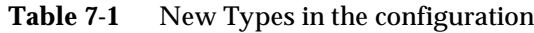

e de la comparació de la comparació de la comparació de la comparació de la comparació de la comparació de la<br>Comparació de la comparació de la comparació de la comparació de la comparació de la comparació de la comparaci

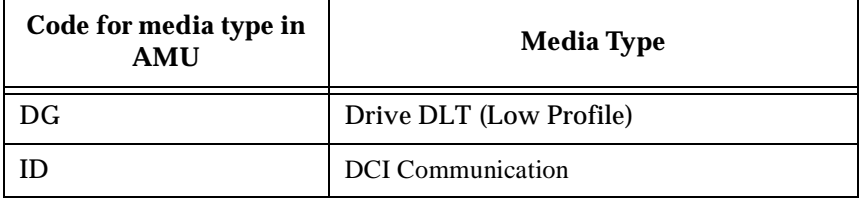

# <span id="page-21-0"></span>**8 Addressed Tickets**

# <span id="page-21-1"></span>**8.1 AMU 3.10C**

**Table 8-1** Solved problems in AMU 3.10C

| <b>Ticket number</b> | Problem                                                             |  |
|----------------------|---------------------------------------------------------------------|--|
| ET0000025079         | wrong status returned for HACC/MVS com-<br>mand INC and INV         |  |
| ET0000031435         | Backup from RFM menu does not work                                  |  |
| ET0000035284         | TCP/IP Communication problems                                       |  |
| ET0000035904         | SYS3175 during save the configuration                               |  |
| ET0000036288         | 3270 communication problems without RTE                             |  |
| ET0000037043         | Insert Cleaning cartridges to a predefined posi-<br>tion in the AML |  |
| ET0000037074         | <b>TCP/IP Communication to ROBAR</b>                                |  |
| ET0000040136         | Installation of AMU with BUD                                        |  |
| ET0000040136         | Installation of AMU with BUD                                        |  |
| ET0000041574         | Online Log is hanging up                                            |  |
| ET0000044344         | SYS 3170 bei HOC EHLL Communication                                 |  |
| ET0000045397         | Display of Online Log, if moved to the outside of<br>monitor        |  |
| ET0000046169         | Cleaning DLT7000 endless loop                                       |  |

# <span id="page-21-2"></span>**8.2 AMU 3.10B**

**Table 8-2** Solved problems in AMU 3.10B

Ŋ

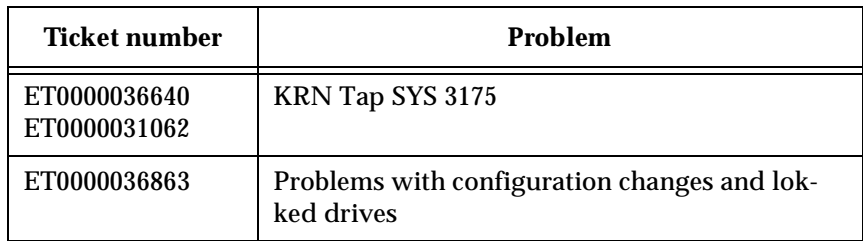

| Ticket number | Problem                                                                                 |  |
|---------------|-----------------------------------------------------------------------------------------|--|
| ET0000036525  | Problems with wrong COwner in the database<br>$(Owner = 0)$                             |  |
| ET0000038039  | interne Problems with the command list access,<br>which produced a complete system stop |  |

**Table 8-2** Solved problems in AMU 3.10B

<u>starting the contract of the contract of the contract of the contract of the contract of the contract of the contract of the contract of the contract of the contract of the contract of the contract of the contract of the </u>

# <span id="page-23-0"></span>**8.3 AMU 3.10a**

**Table 8-3** Solved problems in AMU 3.10a

| Ticket number | Problem                                                                                  |
|---------------|------------------------------------------------------------------------------------------|
| ET0000033419  | KRN-Trap direct after a KEEP which is not lon-<br>ger necessary (drive is already empty) |
| ET0000033919  | Failure message during the format trace direct<br>on a floppy drive $(drive a:\`)$       |
| ET0000033920  | Teach with the option 1P produced a Trap                                                 |
| ET0000034028  | Trap if the Host communication session not<br>active                                     |
| ET0000034432  | Drive with names about D99 will not found in<br>the teach point file                     |

# <span id="page-23-1"></span>**8.4 AMU 3.10**

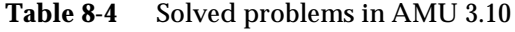

Ŋ

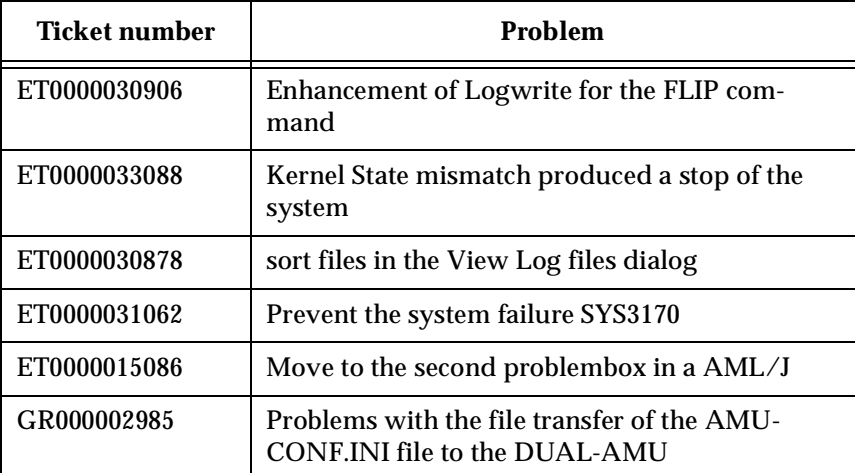

# <span id="page-24-0"></span>**9 Known Bugs and Work Arounds**

| Ticket number | Problem                                                                                                    | Workaround                                                                                                    |
|---------------|----------------------------------------------------------------------------------------------------|----------------------------------------------------------------------------------------------------|
| 19990505_3    | Rho File Manager starts KRN<br>without any options<br>(Problem with DAS or Dual-<br>AMU)                                                    | After using RFM, restarts the<br>AMU (shutdown AMU, call<br>AmuStart.cmd)                                           |
| ET0000025079  | The command INVT in the<br>ABBA/1 format returned for<br>coordinates with ejected vol-<br>ser FREI00 and 0L instead of<br>the volser and *E | Use the command ULC<br>(HACC/MVS command<br>ACC to get informations<br>about the coordinate)                        |
| ET0000031435  | The function BACKUP of the<br>RFM does not work.                                                                                            | Use the command receive<br>files from rho to make a bak-<br>kup of the controller micro-<br>code of AML/2 and AML/E |
| GR000004295   | On AML/2 twin systems the<br>pass trough function does<br>not work                                                                          | Insert the cartrides always on<br>the robot, where the drive is<br>located for the mount                            |
| GR000002878   | AMU-Manual Mode also for<br>AML/J                                                                                                    | Configure the robot type R0<br>(AML/2)                                                                              |

**Table 9-1** Known Bugs and Work arrounds

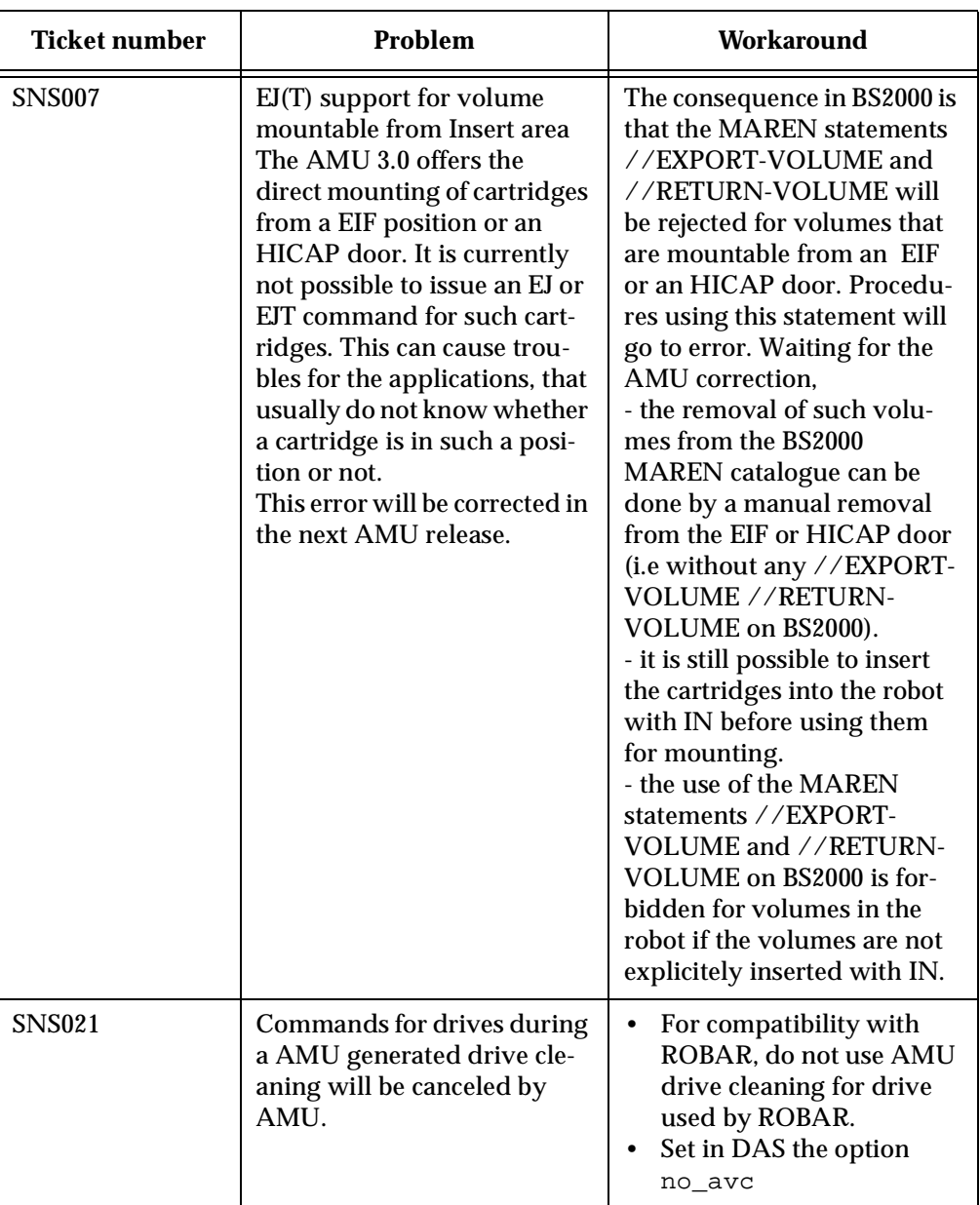

J

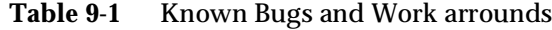

# <span id="page-26-0"></span>**10 Example of Start Scripts**

## <span id="page-26-1"></span>**10.1 Startup.cmd**

```
startcm
cmwait -w 600
cd amu
start AmuStart
start nnlink
```
# <span id="page-26-2"></span>**10.2 c:\AMU\AmuStart.cmd**

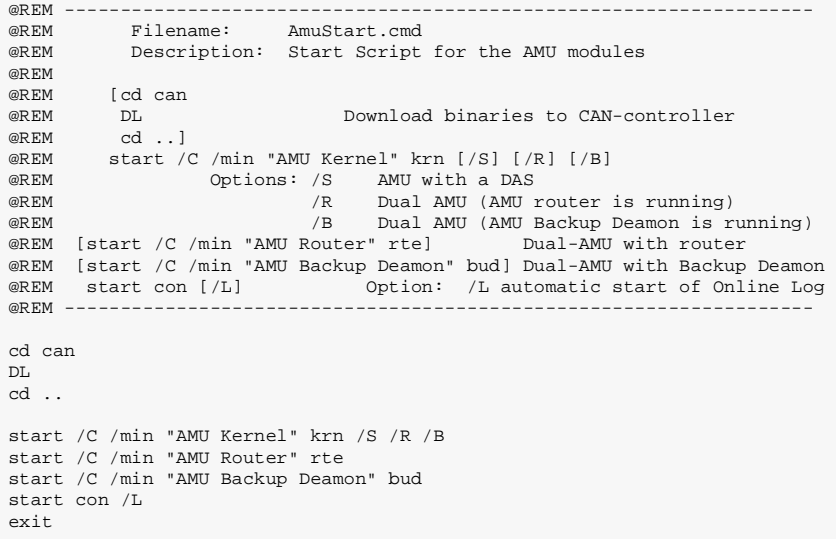

<u>S</u>